# **Spiegazioni lista on-line PER INVITATI**

**1** collegarsi al sito: http://www.portaromanaviaggi.it/viagginozze.php

Questa sarà la schermata che apparirà

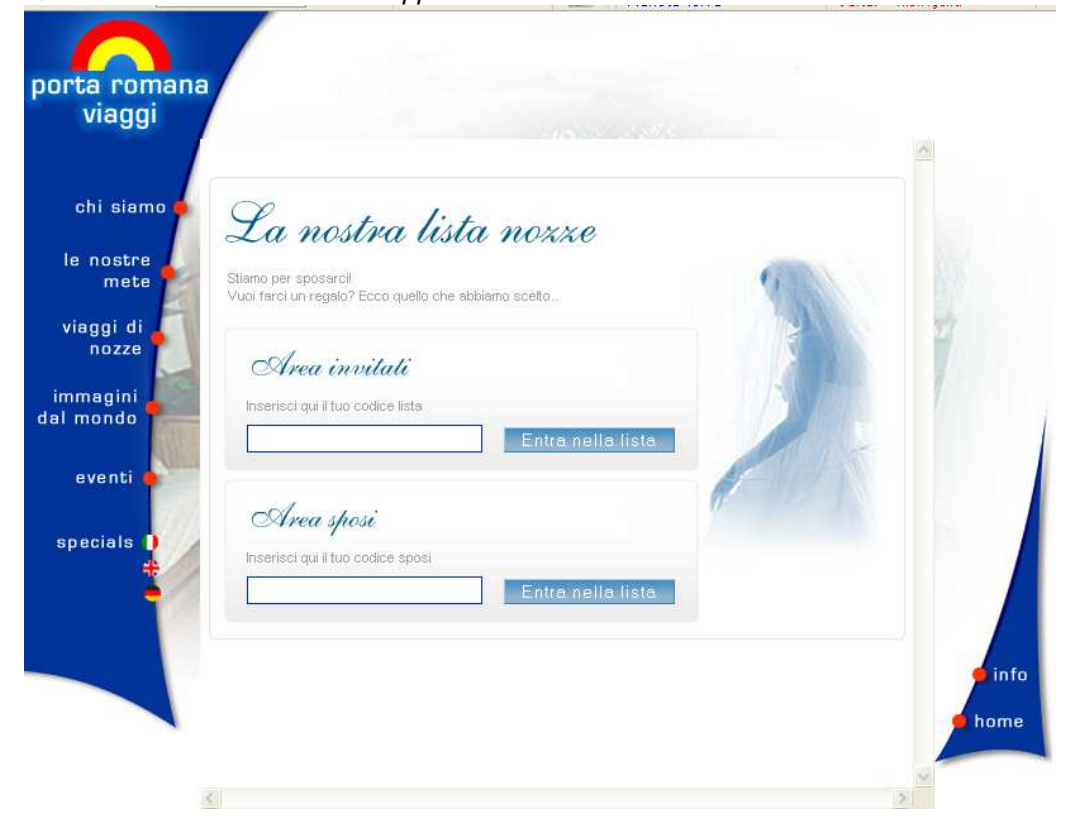

**2** nella sezione **"Area Invitati"** inserire il codice lista **federicapaolo** (tutto minuscolo, senza spazi)

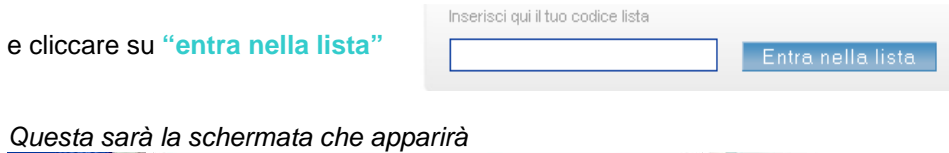

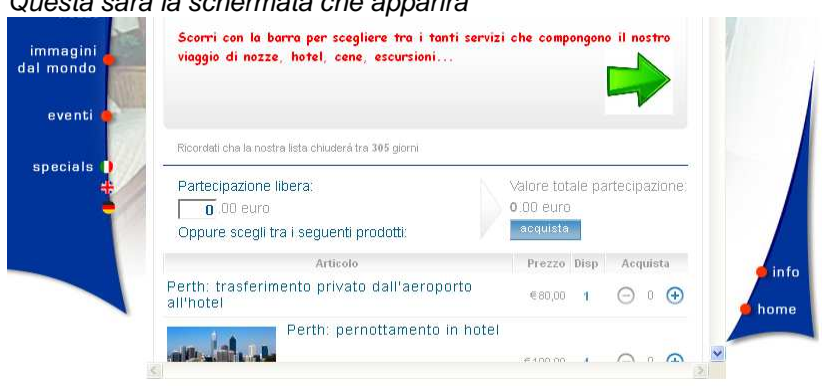

**3** È possibile scegliere uno o più servizi cliccando ogni volta sul segno più. I servizi scelti andranno a sommarsi nel carrello e il valore totale della partecipazione si aggiornerà automaticamente.

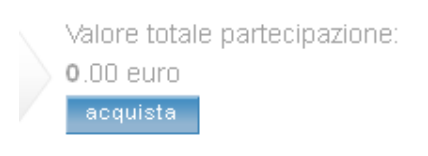

È inoltre possibile aggiungere una quota libera indicando l'importo nello spazio **"partecipazione libera"** e dare invio (la cifra andrà a sommarsi nel carrello e il valore totale della partecipazione si aggiornerà automaticamente.)

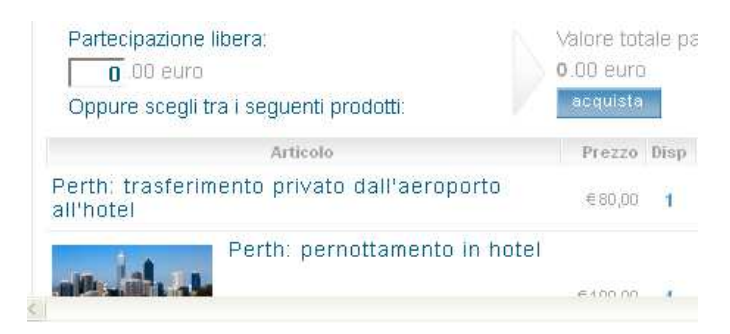

### **4** Una volta raggiunta la cifra desiderata cliccate su **"acquista"**

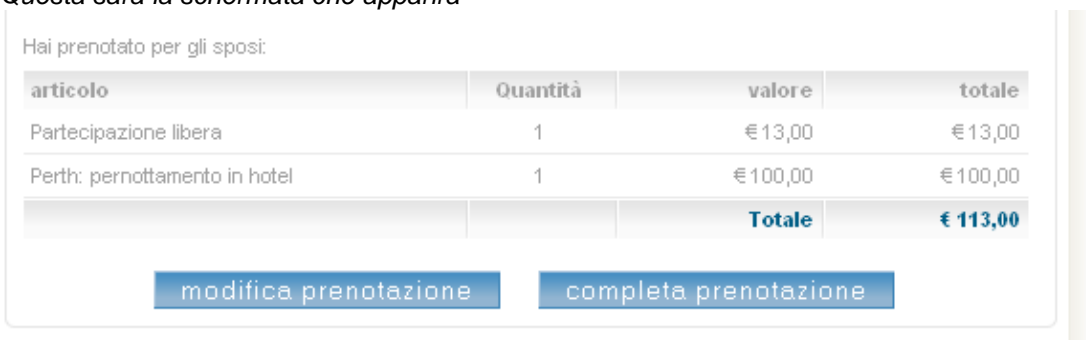

# Questa sarà la schermata che apparirà

#### **5** Potrete decidere:

**-** di modificare l'importo della prenotazione (cliccando su **"modifica prenotazione"**), il sistema vi riporterà alla schermata precedente e qui potrete aggiungere o togliere servizi o partecipazione libera. Una volta terminata la scelta dovrete cliccare su **"acquista"**

- oppure completare la prenotazione e passare alla fase successiva cliccando su **"completa prenotazione"**

## Questa sarà la schermata che apparirà

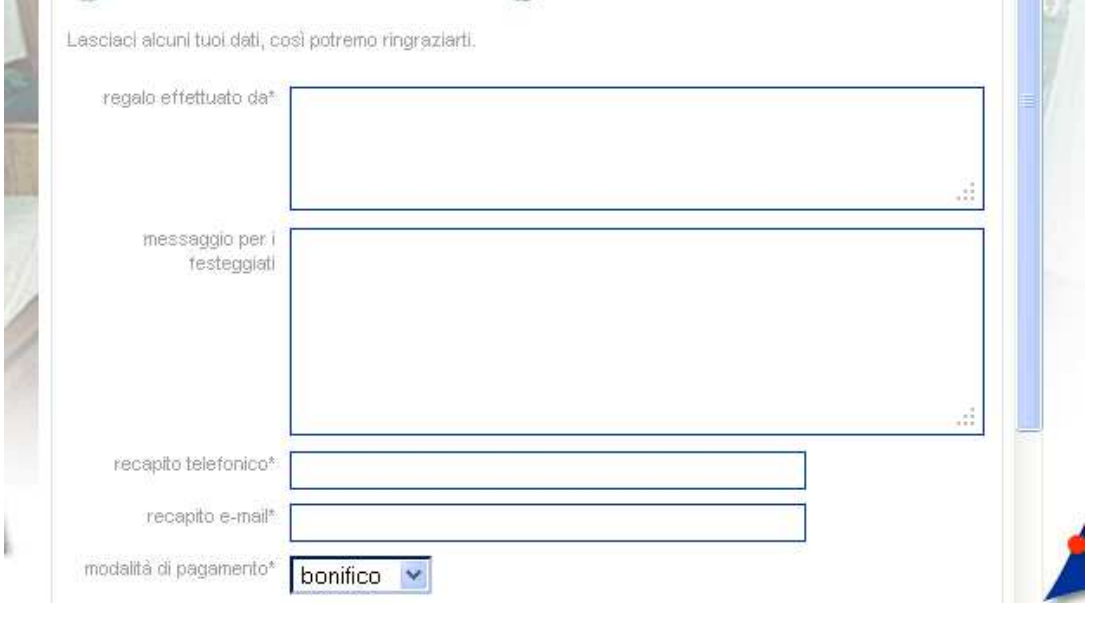

**6** compilare con i dati richiesti (attenzione: scorrere con la barra per visualizzare il resto della pagine sotto la modalità di pagamento):

- regalo effettuato da
- messaggio per i festeggiati (sposi)
- recapito telefonico (dove potremo contattarvi in caso di necessità)

**-** recapito e-mail (FONDAMENTALE inserire l'e-mail corretta per ricevere la conferma di pagamento da parte dell'agenzia

**-** modalità di pagamento (IMPORTANTE solo qui potrete decidere se effettuare il pagamento con bonifico bancario oppure per contanti o assegno in agenzia. È fondamentale la scelta perché alla conclusione dell'acquisto verrà riepilogato gli estremi del tipo di pagamento scelto)

**-** smarcare la dicitura "dichiaro di aver letto attentamente il testo soprastante"

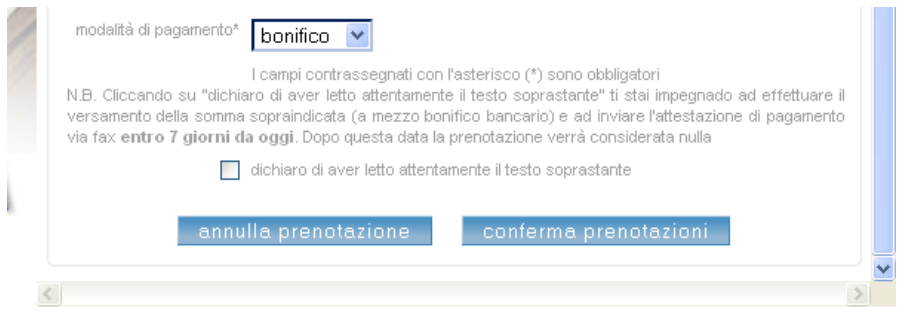

ATTENZIONE cliccando su **"annulla prenotazione"** ritornerete alla prima pagina e dovrete ricominciare. Tutti i servizi torneranno disponibili e nessuna prenotazione sarà fatta a vostro nome.

Cliccando su **"conferma prenotazione"** apparirà la schermata riepilogativa con tutti i dati necessari per effettuare il pagamento e ritrovare i regali acquistati. QUESTA PAGINA DOVRÀ ESSERE STAMPATA. Chi non potrà stamparla DOVRÀ SCRIVERE i seguenti dati:

**-** per pagamento con bonifico: estremi bancari, causale (essenziale affinché il vostro pagamento venga associato alla lista corretta) e numero di fax.

**-** per pagamento in contanti o assegno: nome di chi fa il regalo, indirizzo e orari di apertura al pubblico dell'agenzia.